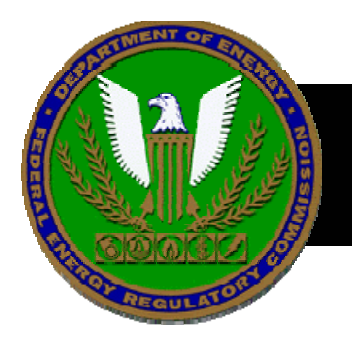

*Federal Energy Regulatory Commission Federal Energy Regulatory Commission*

#### eTariff Basics

#### How to create tariffs, revisions and tariff filings

eTariff is work-in-progress. Window appearance, functionality, menu choices and locations may change. If you are not sure where to find something or something has changed, look around the window and try right-click at logical focus points. If not sure, experiment. Experiments should not cause software errors. If they do, please document and notify etariff@ferc.gov .

## Assumptions

- eTariff is installed and in communication with FERC
	- – If a regulated company, registered and received CID
- User familiar with tariffs
- User familiar with FERC tariff filings
- User familiar with FERC procedures

#### Tariff Data Format

- $\bullet$ Tariffs are a Data Base
- $\bullet$ NOT a text document
- Example data set for every tariff section
	- Company name
	- Docket number
	- Proposed effective date
	- Tariff section
	- Filing type
- Tariff section "content"
	- Text area:
		- Accepts most copied text
		- Editable within eTariff
		- $\bullet$ Limited format capabilities
		- Accepts many copied formats such as graphics
		- Will not accept pasted files
	- One file attachment per section

#### First-time

- 1st time users must establish an empty data base file
	- Retrieve company list
	- Select company
	- Choose file location
	- Enter CID
	- Download and Finish

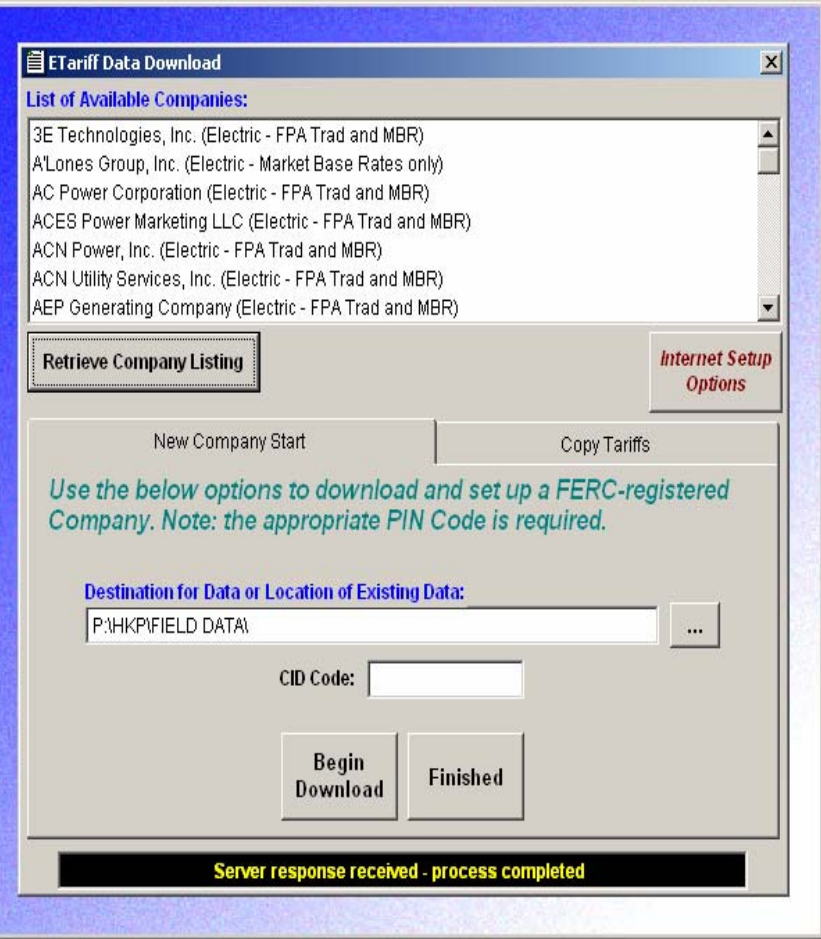

## Create Tariff

- Create a tariff
	- – Drop menu from "Options"
- Name the tariff
- Fill in default Contact Info
	- Edit default contact info later from "General Options"

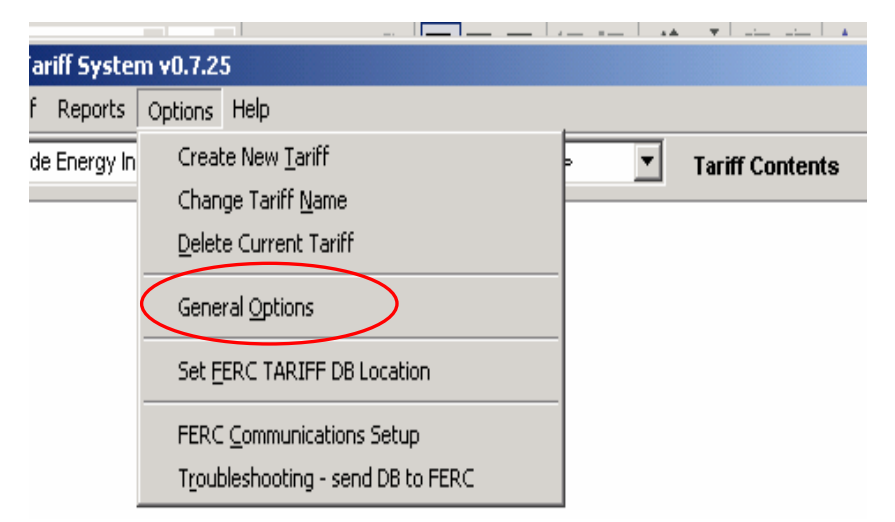

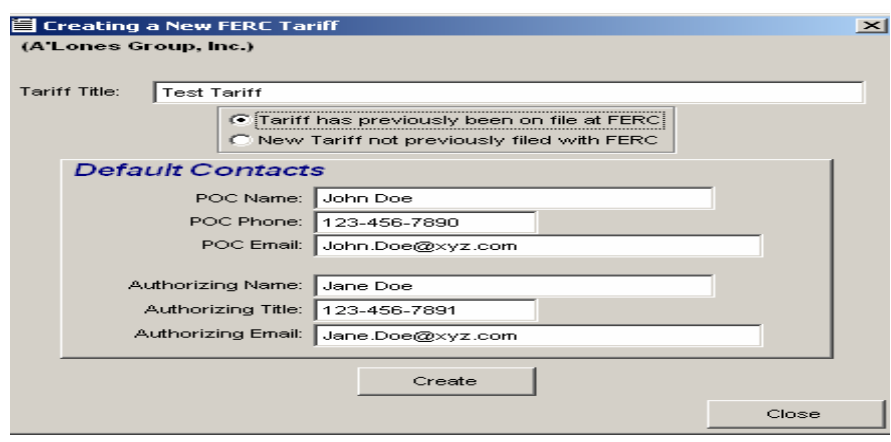

#### Add Content to Tariff

- From the Menu Bar
	- Select Tariff
	- –Open "Tariff Contents"

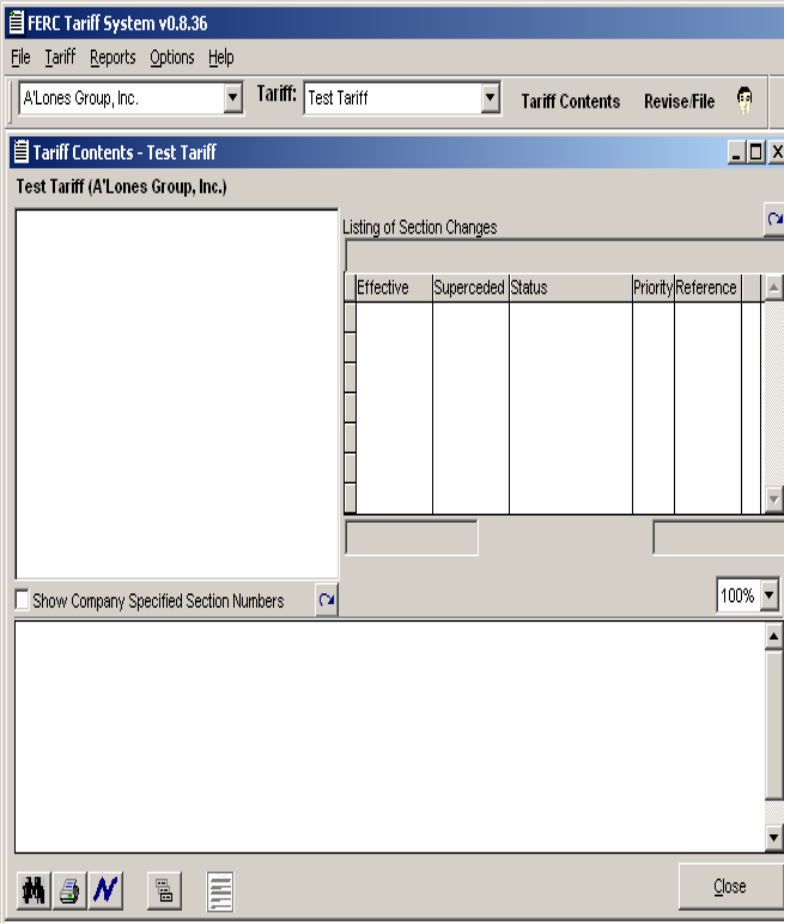

# Create Tariff Section - Direct

- Right Click
	- "Add Section"
- Small window pop up
	- Fill in Section Title, Company Tariff Section Numbering if any
	- Save
- Paste in, type or import tariff text
	- Save & Close

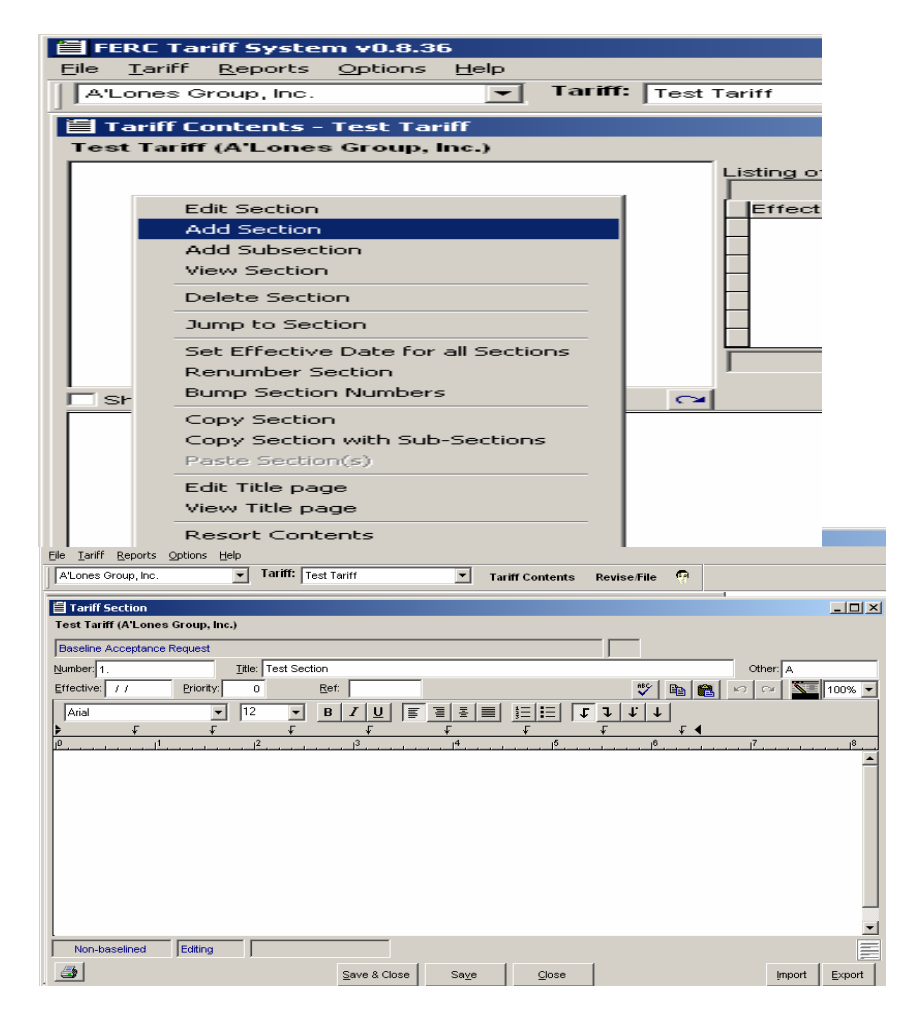

- If a tariff already exists in the FERC public data base [or your own], copy it
- Find company, choose tariff, Download, and Finish. Note downloaded file name and location.

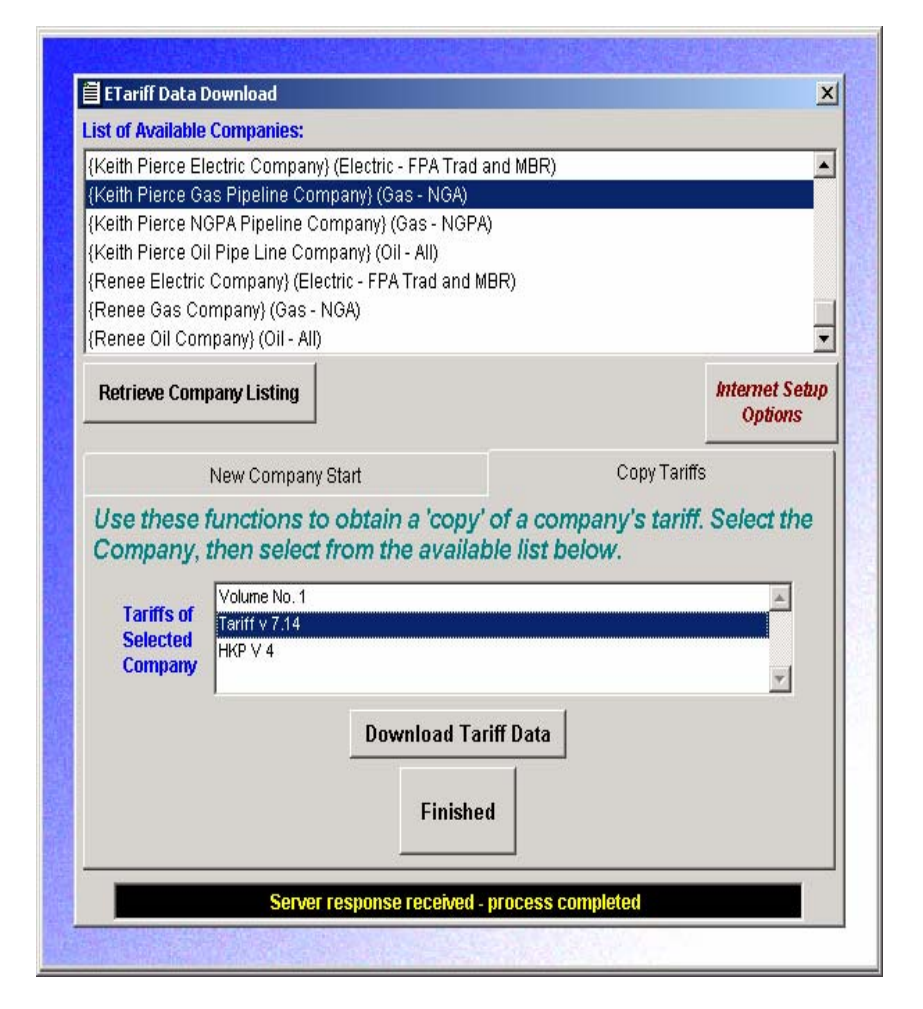

- From File, select Import, find imported file and rename
- Copied tariff now available from menu bar

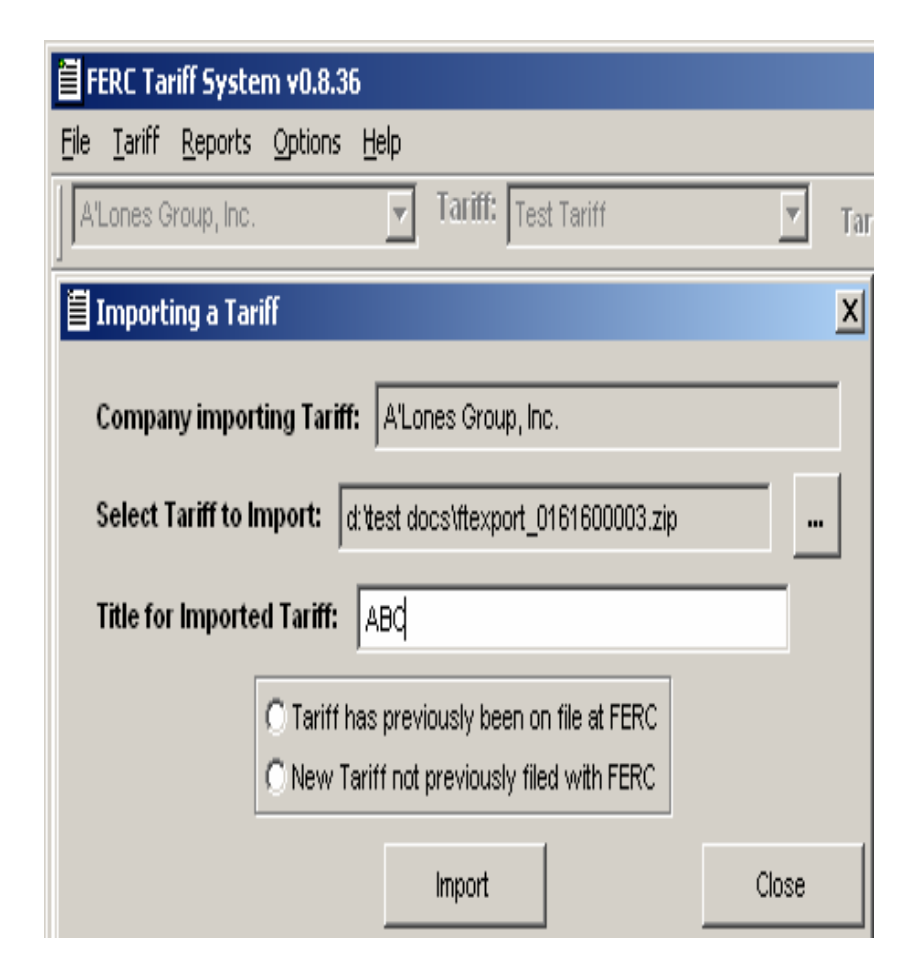

• Target section(s)

- Right click
	- Copy Section (with Sub-Sections) as appropriate

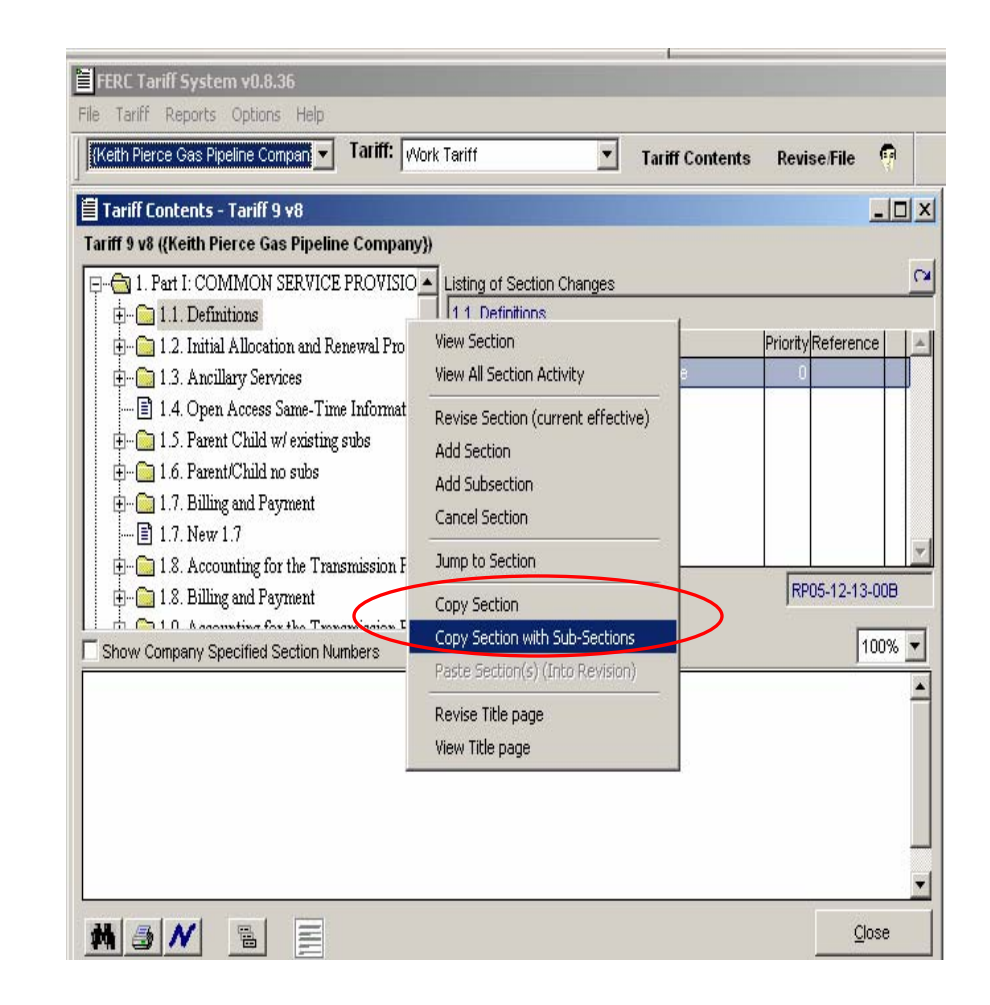

- Target paste location, right click, select Paste Section(s)
- Choose section level, and paste

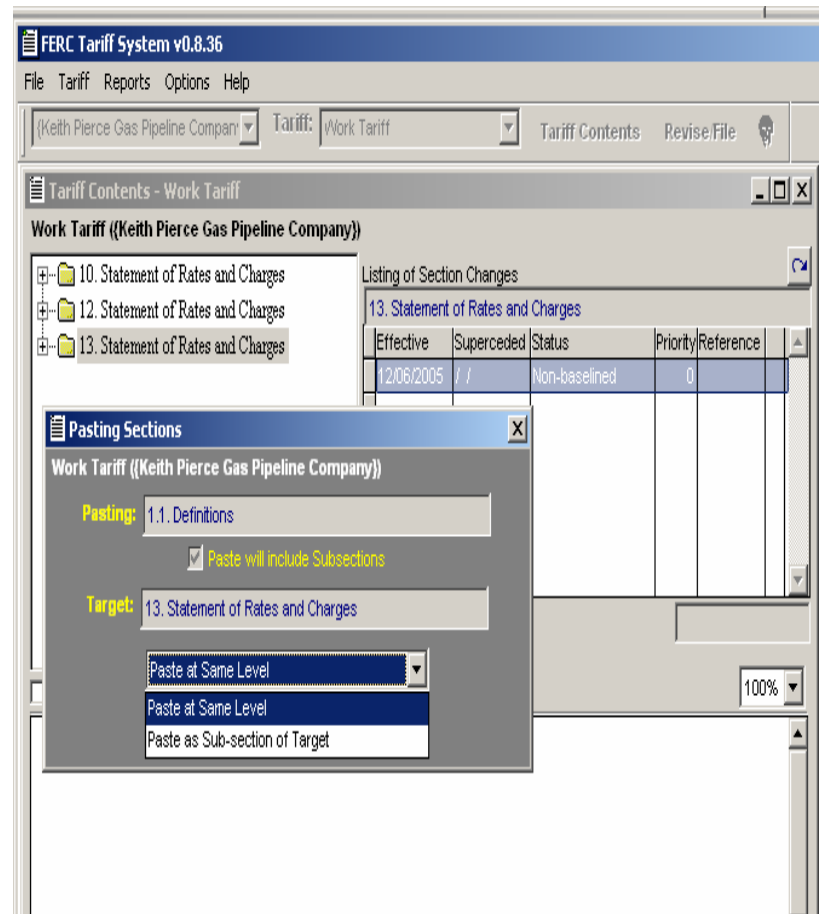

- $\bullet$  Copied sections now pasted in
- Hint: if copying from multiple sources or creating multilevel section revisions, create a working "Tariff", then copy product into Baseline or Revision

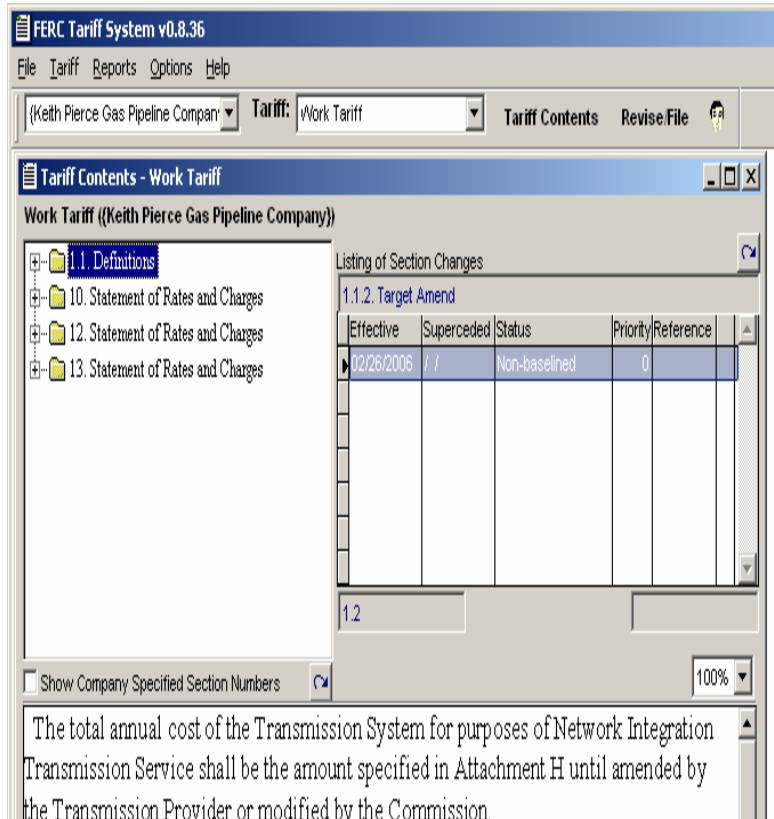

#### Create Tariff Section – Import Data Base

- Use an extraction macro to create an importable data base. Guidance at http://www.ferc.gov/docsfiling/etariff/conversion-guide.pdf.
- From File, click "MS Word …Import"

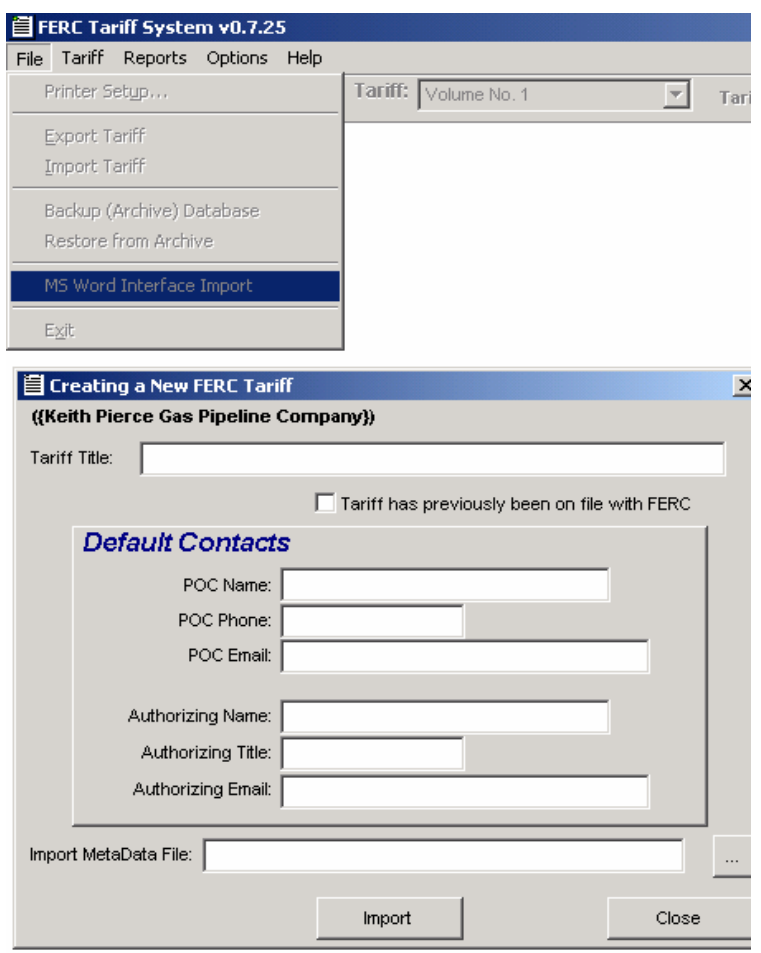

# Create Tariff Section – Import

- Import a MS Word file text directly into a section
	- Good for heavily edited/large sections
	- – Careful – import completely replaces section
- Export section text into a file

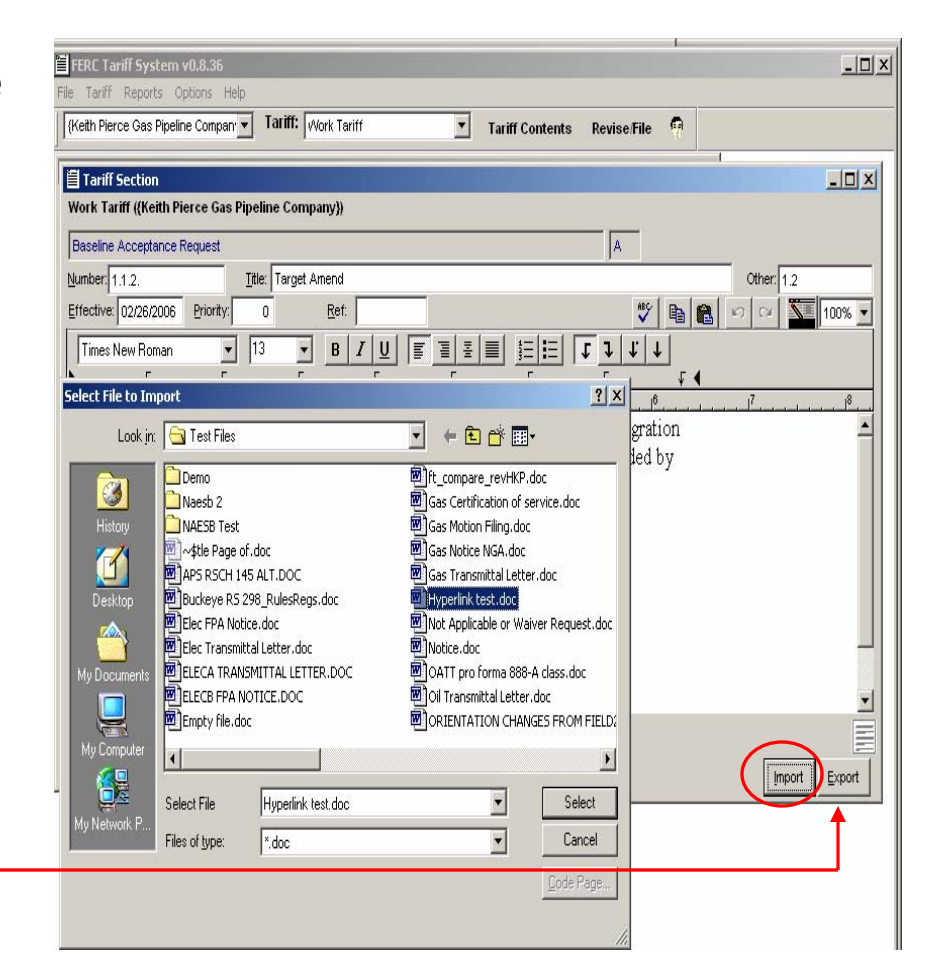

#### Baseline Tariff

- Baseline filings are a special case
	- Establishes and initializes company's tariff data base
	- – Commission can only accept or reject whole filing
	- No revisions can be made or filed until accepted by the Commission

# Baseline Tariff

- Special Case
	- Set effective date
		- Right click ToC
		- Enter effective date
			- prospective
		- Recommend one effective date for all sections
	- Right Click is only location that Baseline filing effective date can be set

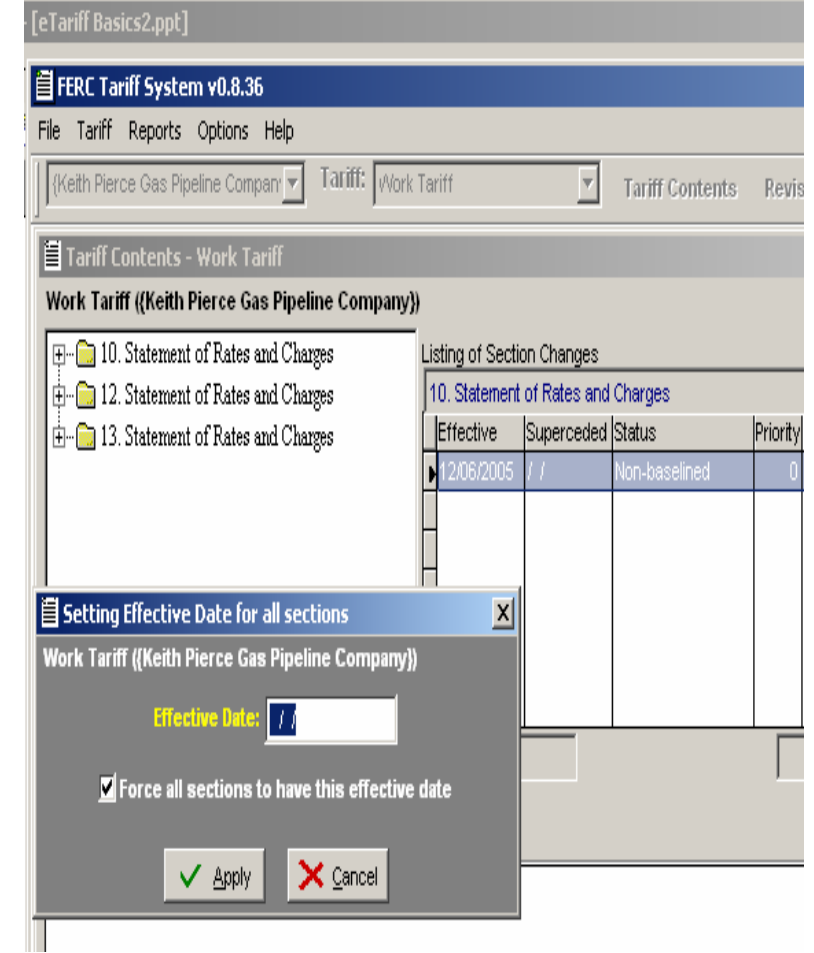

## Make a Tariff/Rate Filing

- Now that the proposed Baseline Tariff is complete, need to file with the Commission
- Open <u>Revise/File</u>

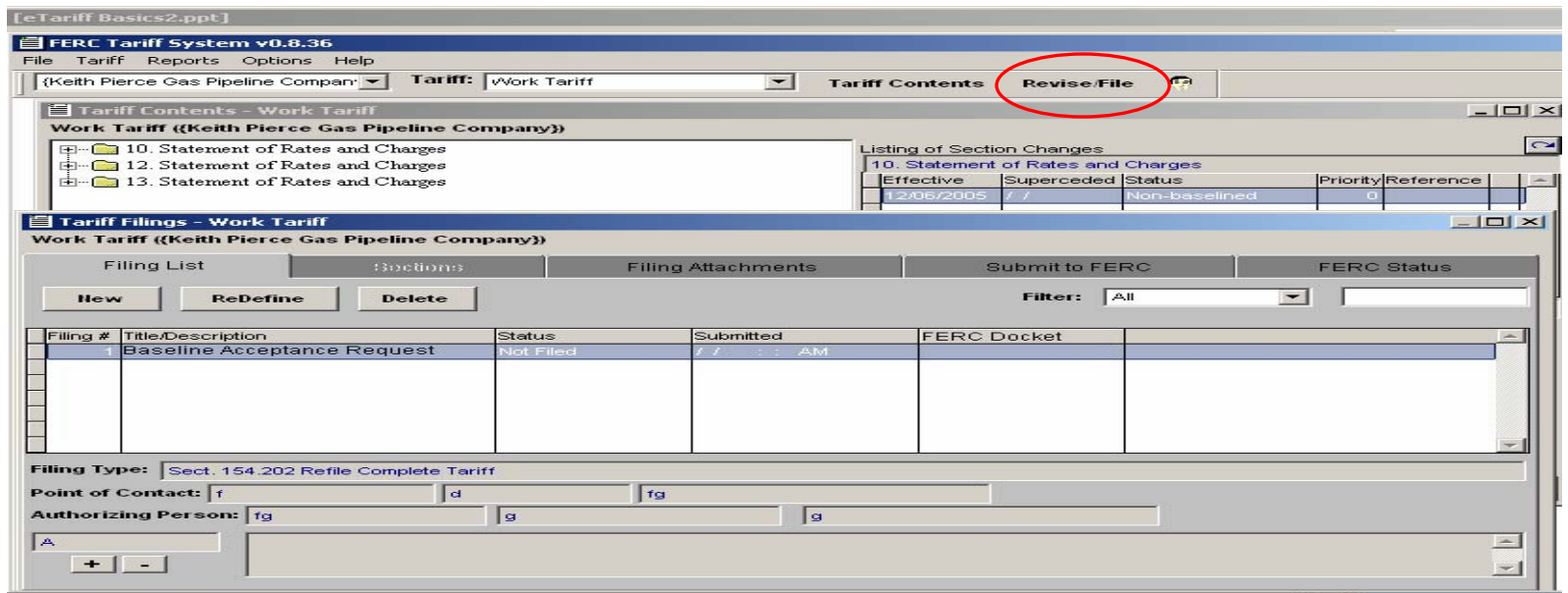

### Baseline/Revision Filings

• Tabs of Tariff Revision window basically in order of tariff filing process:

Define|Tariff Sections|Req'd Docs|File|Status

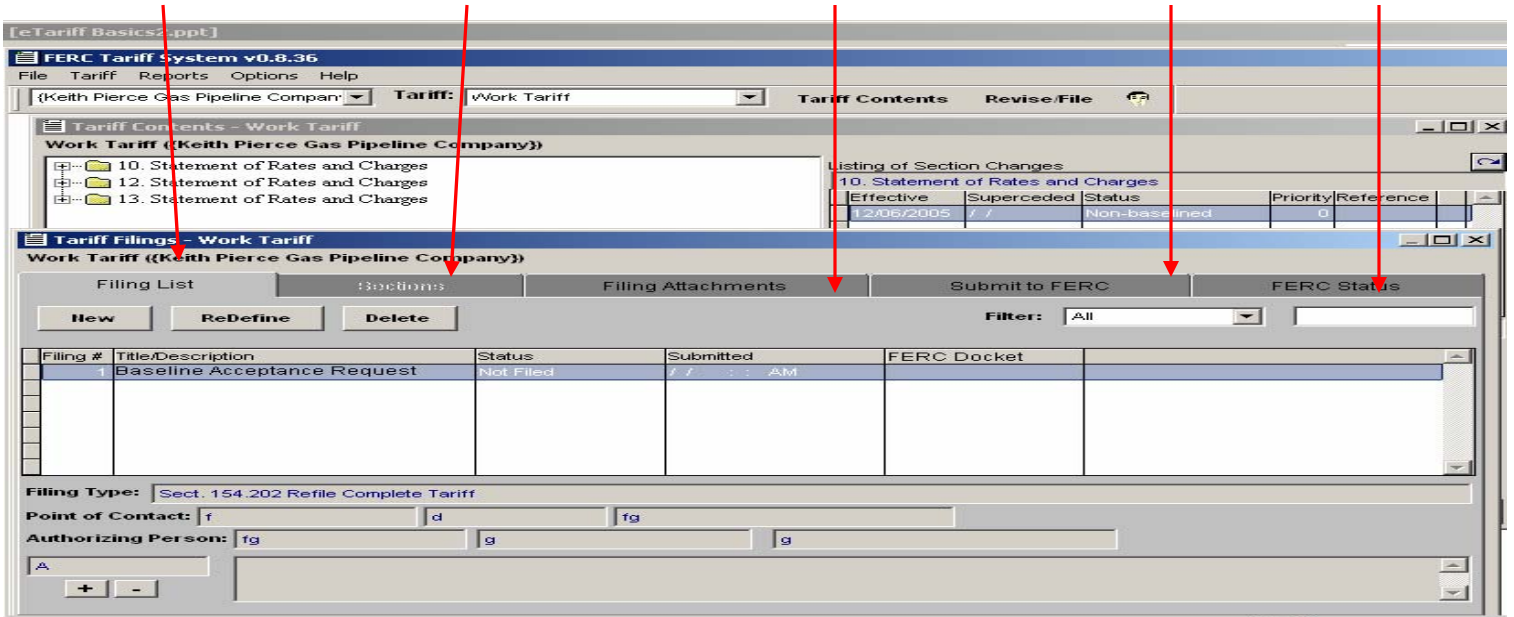

# Baseline Filing

- Baseline Tariff Filings Special Case
	- No choice of filing types default choice
	- No option to edit tariff sections (go back to Tariff Contents window if need further edits)

# Baseline and Revision Filings

- For every filing type, required documents are in **bold**, optional in standard font
- If NA or waiver, use quick attach

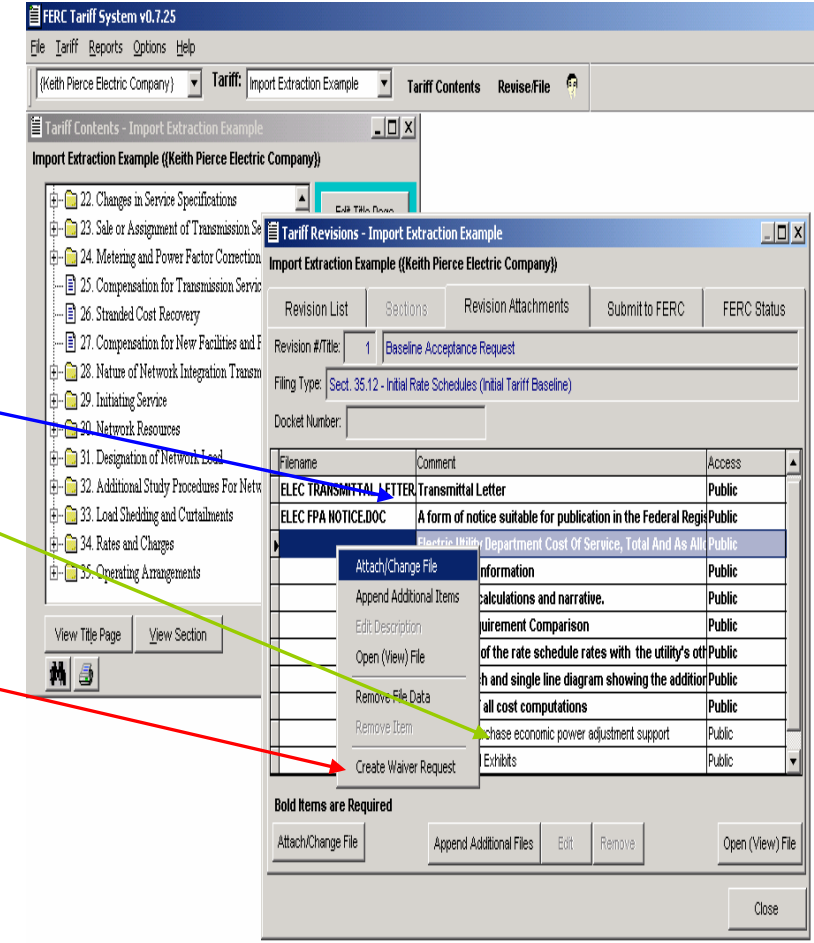

## Baseline and Revision Filings

- Set document security level for public viewing
	- Attach redacted in required fields, complete as another attachment
- View and edit attachments

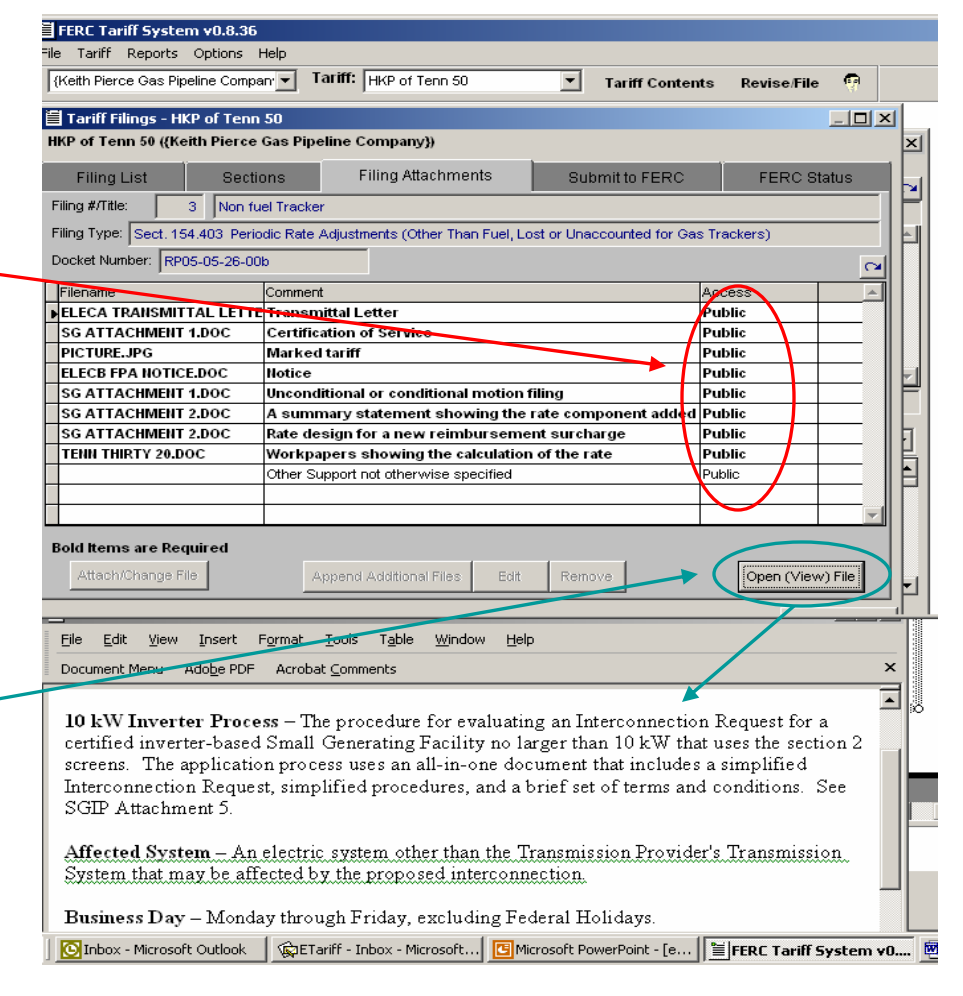

## Baseline and Revision Filings

- Submit to FERC
	- – Error messages will identify errors that would prevent FERC's Secretary from accepting filing
- Check FERC Status
	- –Revision specific

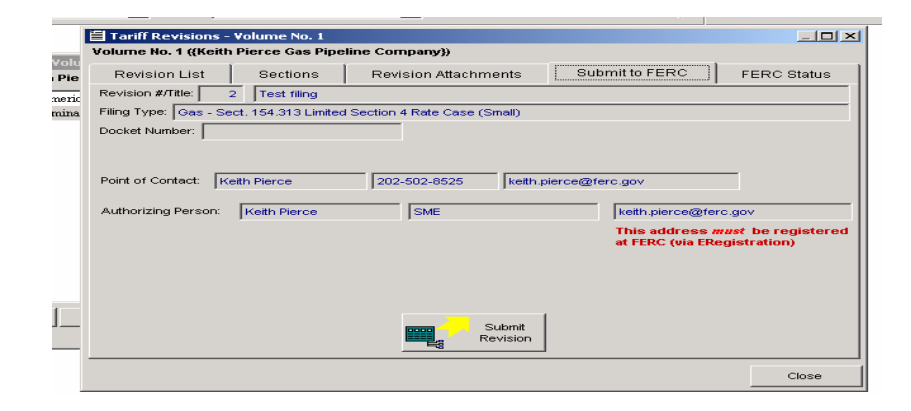

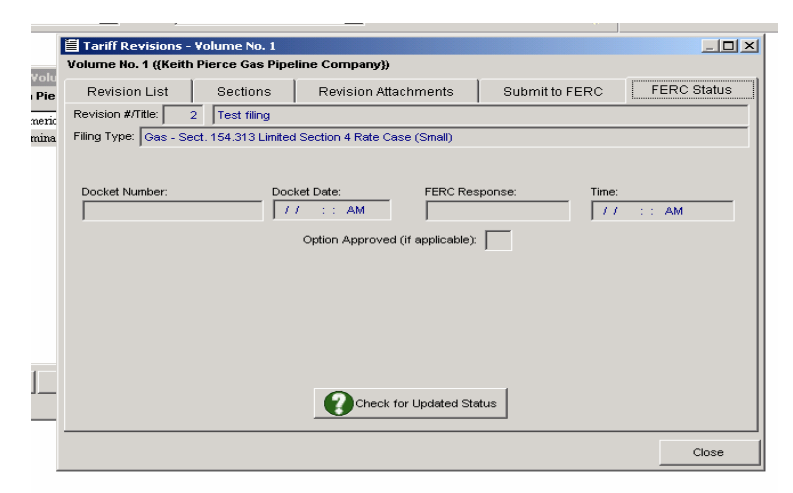

# Revision Filings

- Unlimited revisions as work in progress
- Each revision is a separate "folder" until filed with FERC not integrated with effective tariff database
- Any filing that effects a tariff section status must be made as a "revision" to the tariff
	- Initial proposals under NGA § 4, FPA § 204, ICA § 6, NPGA § 311, PA pursuant to Parts 35/300
	- Amendments and compliance filings
	- Withdraws
	- Motions to move into effect or delay effect
- All updates and additional material

## Revision Filings

- Must define proposed filing before inputting edited tariff sections
- Click "New" and select filing type from drop-down menu

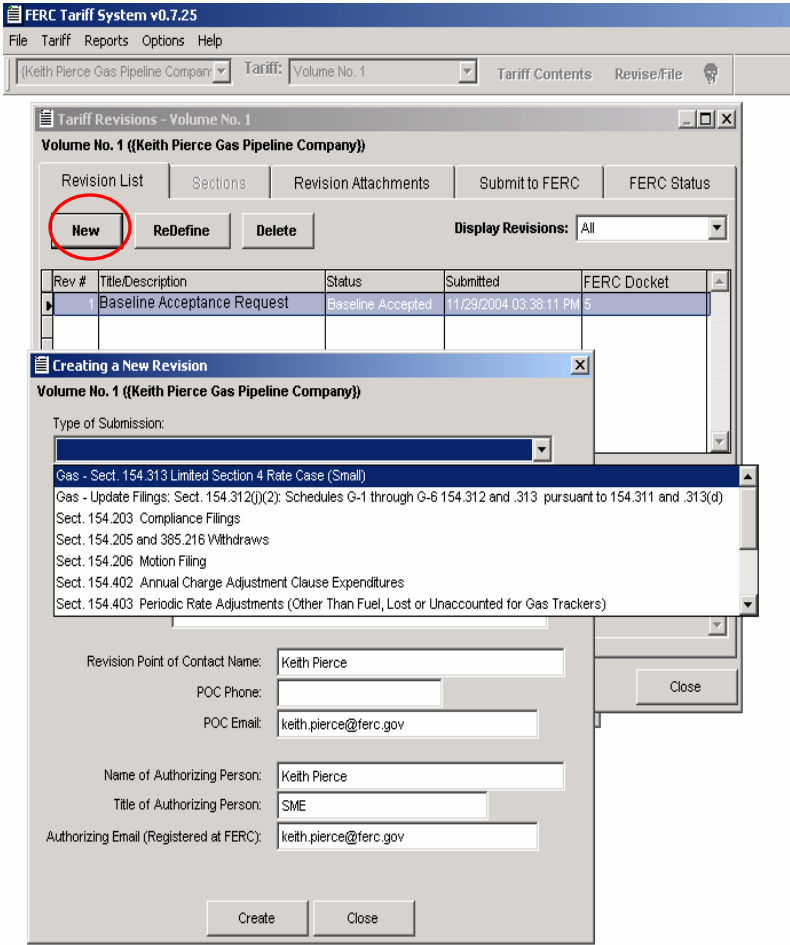

## Create Revision Filing

- After selecting filing type, check other fields:
	- Gas program initial filings must indicate motion condition
	- Name the filing
	- Intra-company comments
	- Check for missing data
- When finished, click "Create"

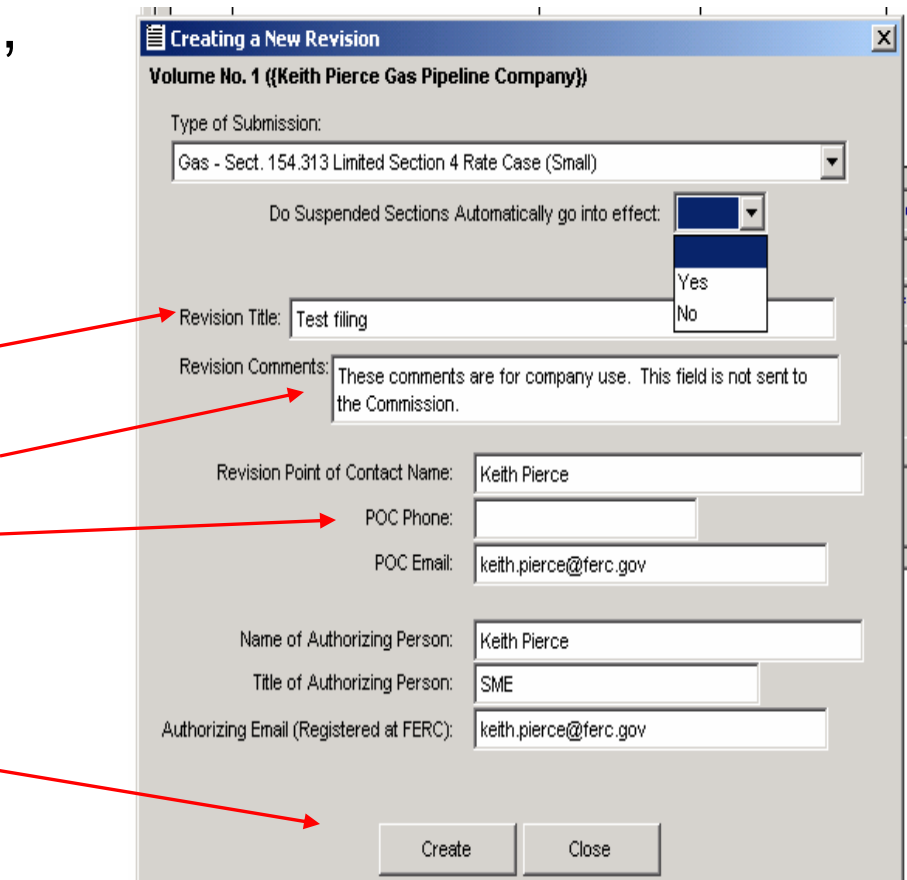

## Create Revision Filing

• Many revisions can be work-in-progress

• Alternative section proposals for targeted revision enabled here

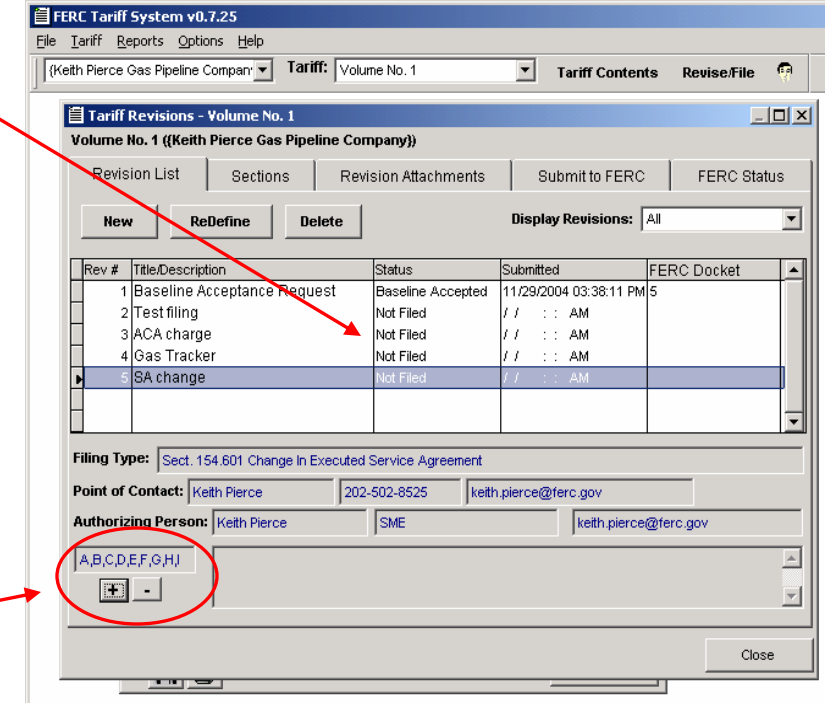

#### Amendment, Compliance, Withdraw and Motion Filings

• Must identify target 旨 Creating a New Revision Volume No. 1 ({Keith Pierce Gas Pipeline Company}) revision filed with Type of Submission: Sect. 154.203 Compliance Filings **FERC** Associated Revision: Choose ........ Taler § Select Revision • A window of eligible Volume No. 1 ((Keith Pierce Gas Pipeline Company)) **Test filing** RP05-5-4 filings for the proposed filing type will appear. Select target filing.

Au

Cancel

Select

 $x$ 

 $\vert x \vert$ 

#### Amendment, Compliance, Withdraw and Motion Filings

- Must select sections to include in filing
- May select specific sections
- Amendment and Compliance filings may include new sections

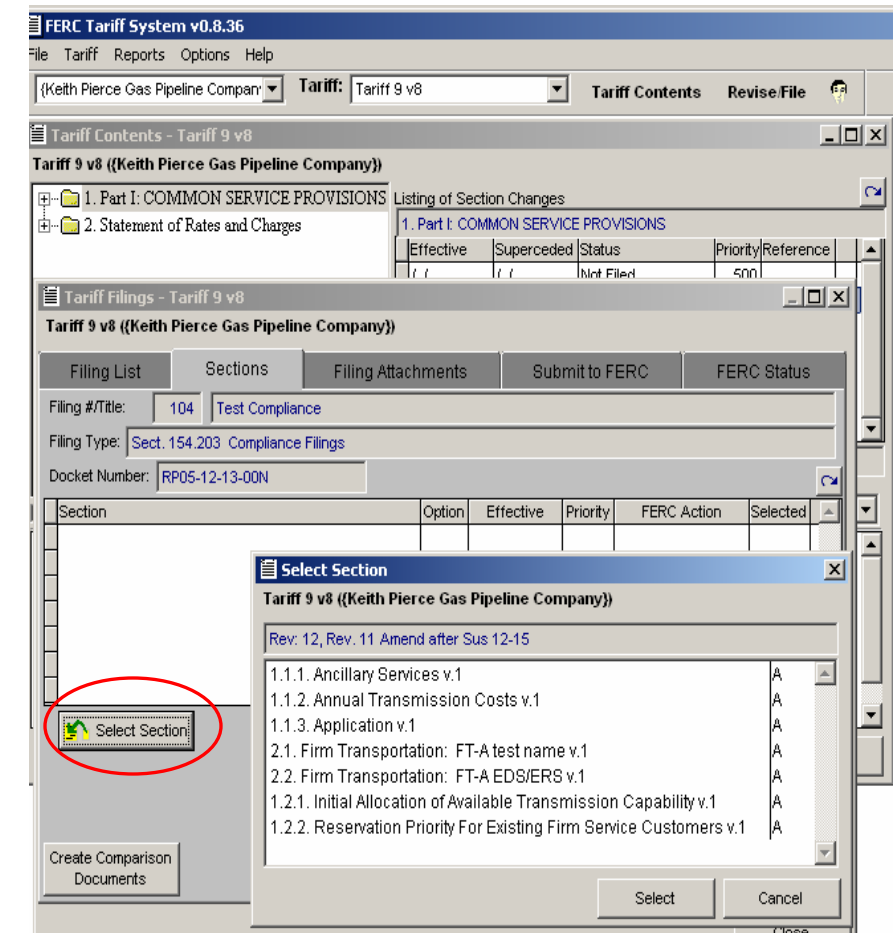

- With defined work-inprogress Tariff Filing(s)
- From Tariff Contents screen
	- Right click select section, Select:
		- Revise
		- Add sections or
		- Add sub-sections
		- •Cancel Section

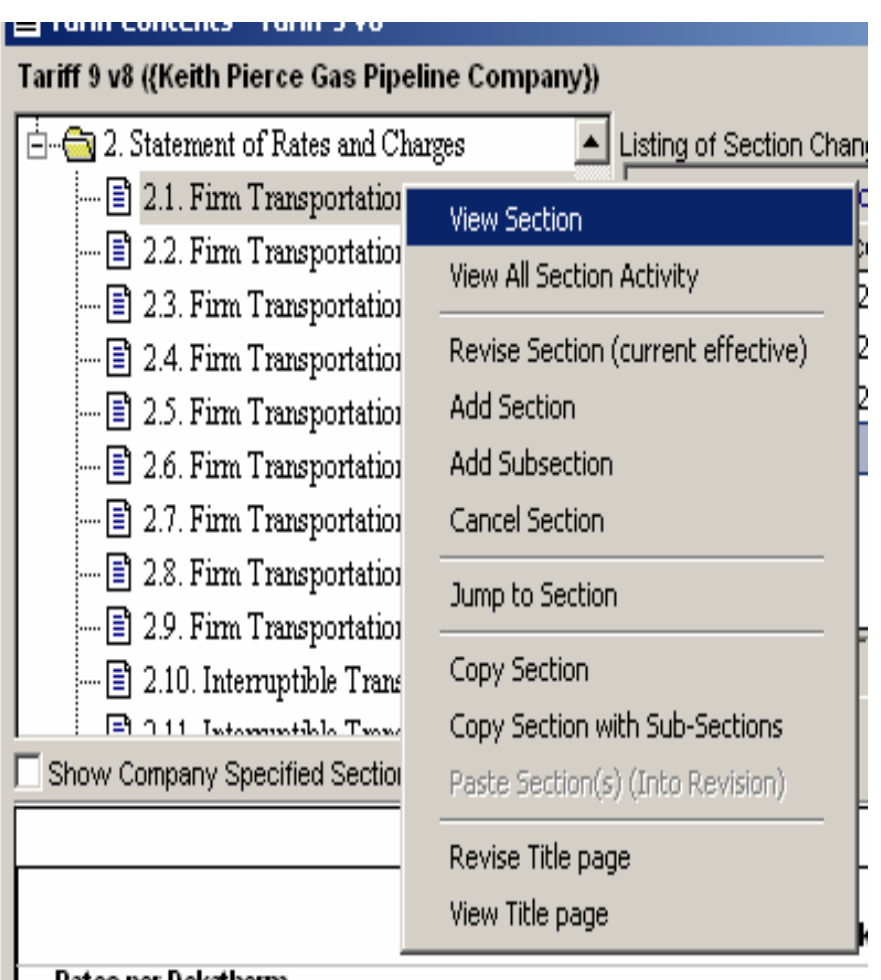

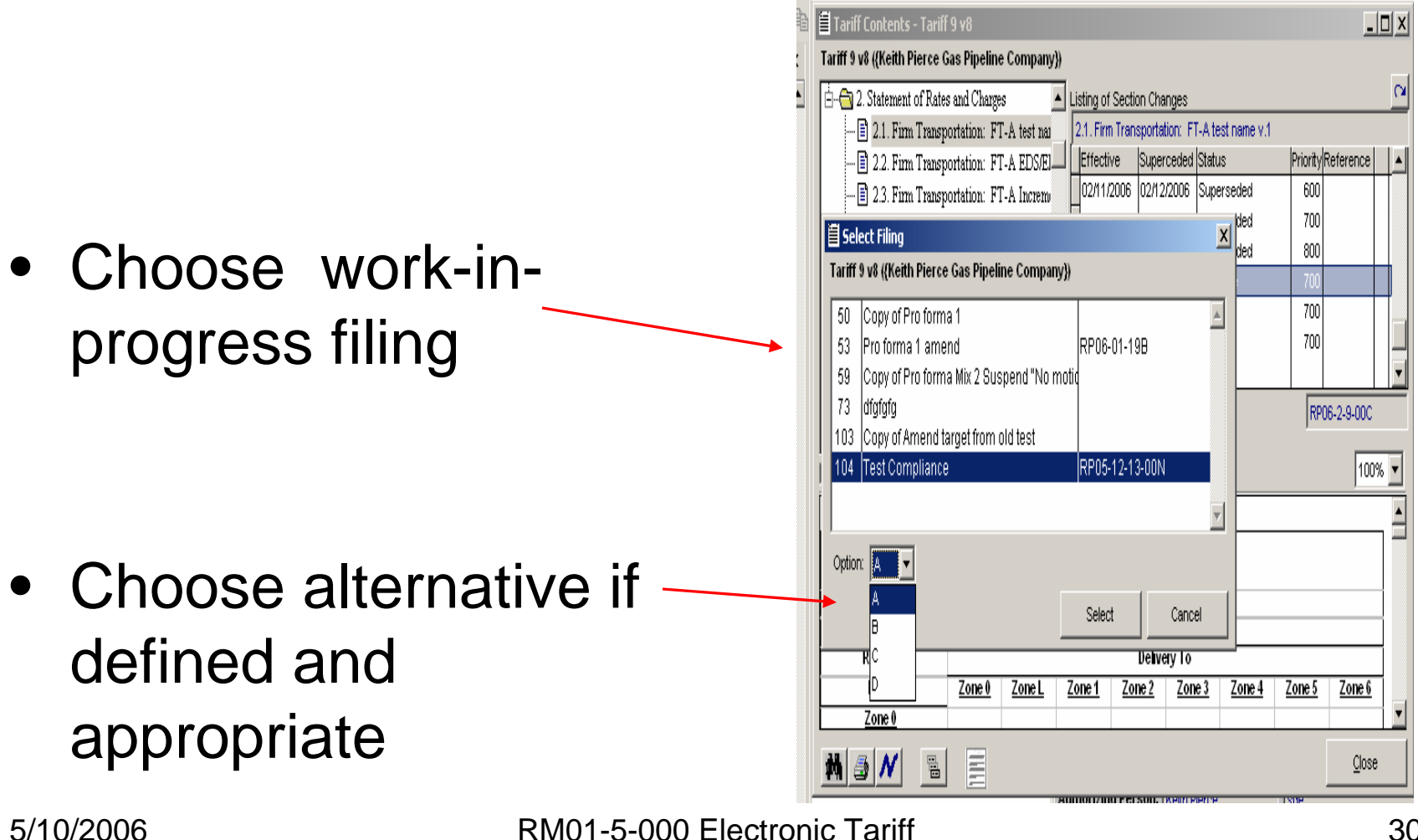

Filings

- The selected section is added to the revision
- Can be edited now or later within the revision filing

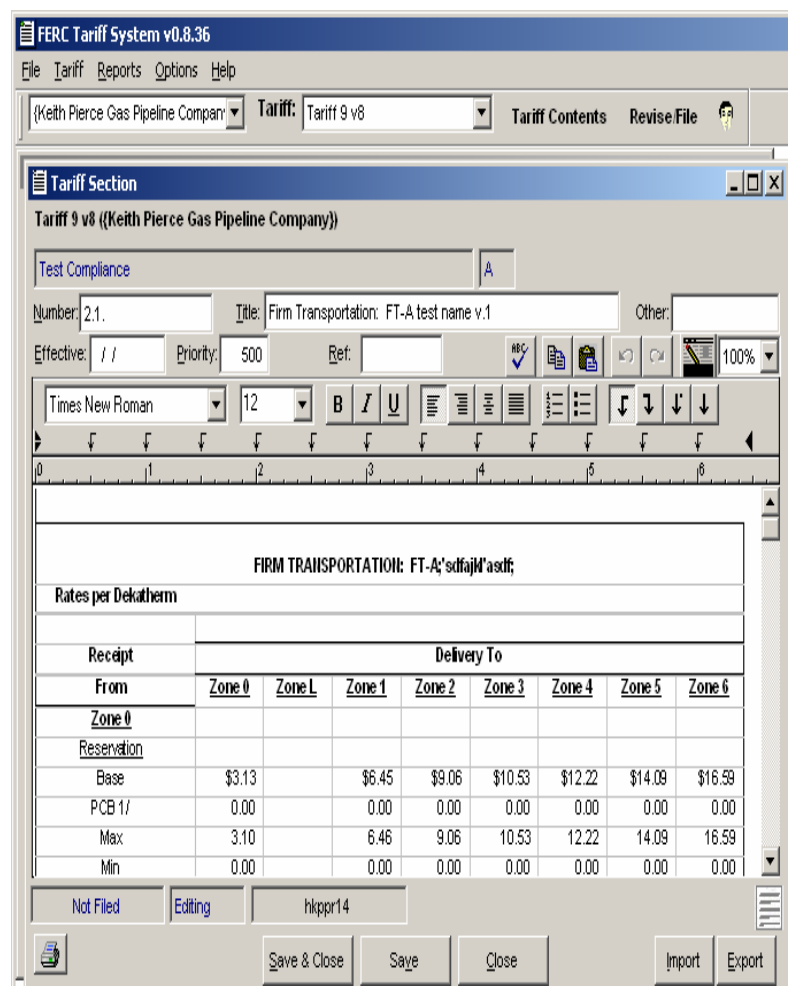

- Sections can be edited from revision number
	- Select section
	- Click "Edit"
	- Edit, Save and Close

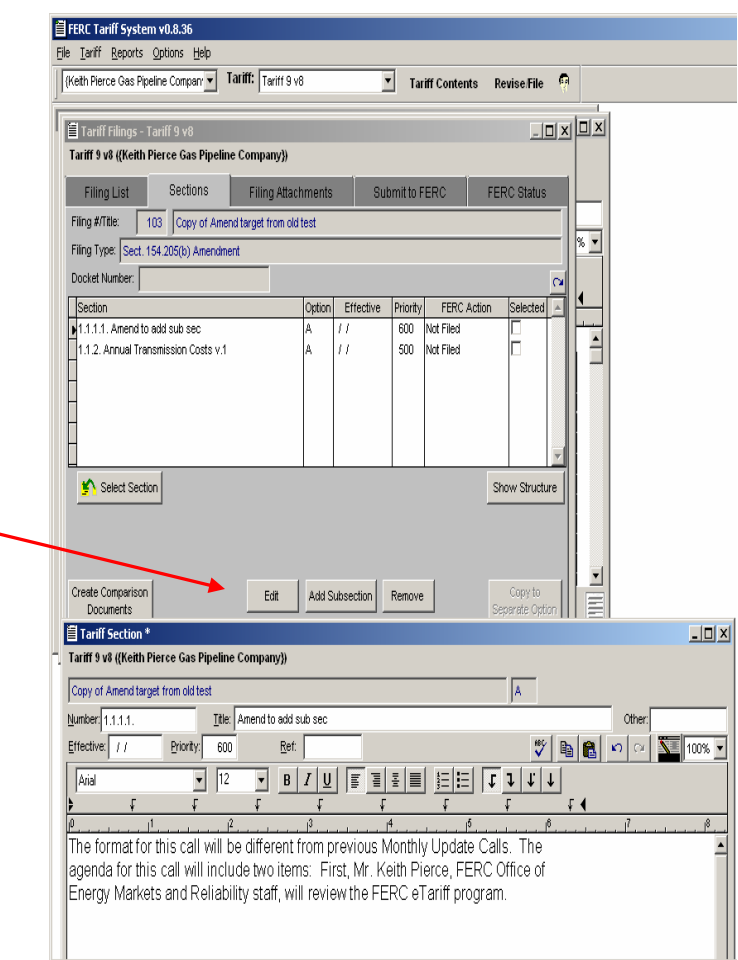

## Tariff Section File Attachments

- File attachments as tariff sections only as permitted by the Commission
	- Oil Program mandatory
		- Must be word-searchable PDFs
	- "Grandfathered" contracts
		- FPA and NGA programs
		- Old unconverted and unmodified tariffs
			- Prefer word-searchable PDFs, but accept scans
			- First modification, must convert whole document to eTariff text
	- –Certain exceptions such as large graphics, rate maps

## Tariff Section File Attachments

- In the Edit screen, click the grey Paper Clipped Page icon
- Select target file
- Icon will be blue if a file is attached. View the file by clicking the icon

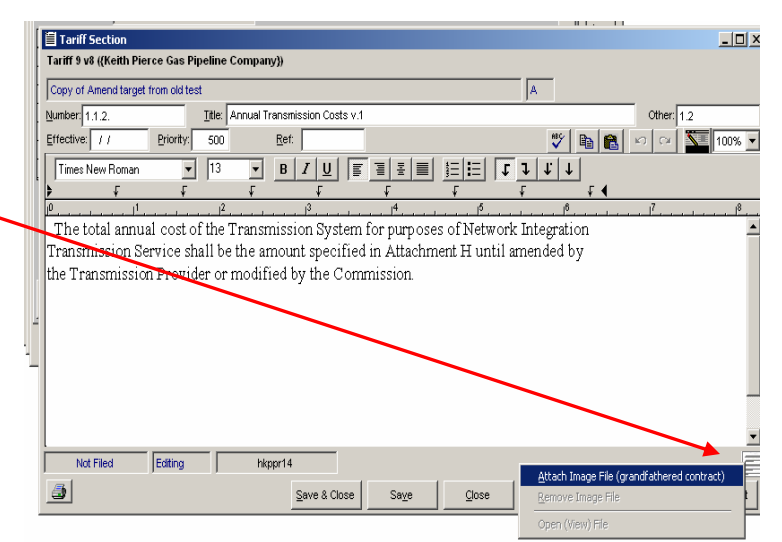

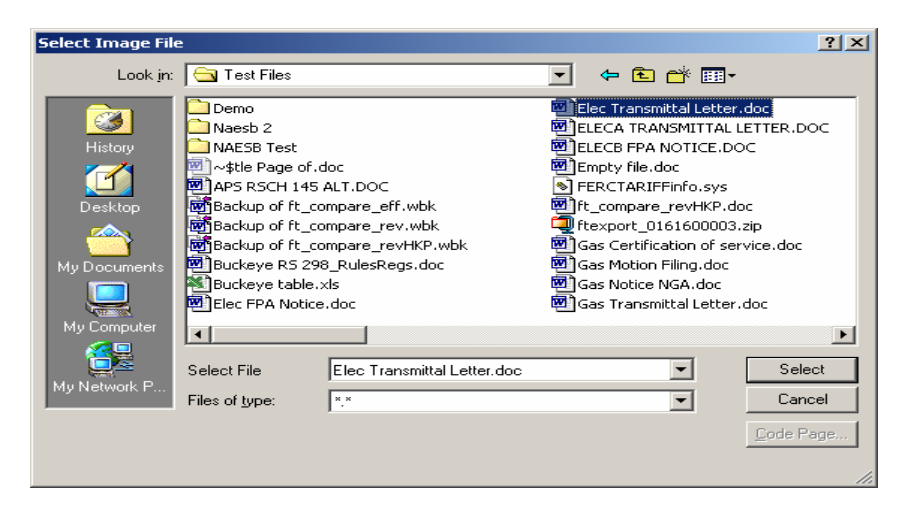

# Revision Filing

- Submit revision
	- – Program will check for filing errors
		- No effective date(s)
		- Missing required attachments
		- Point of contact info

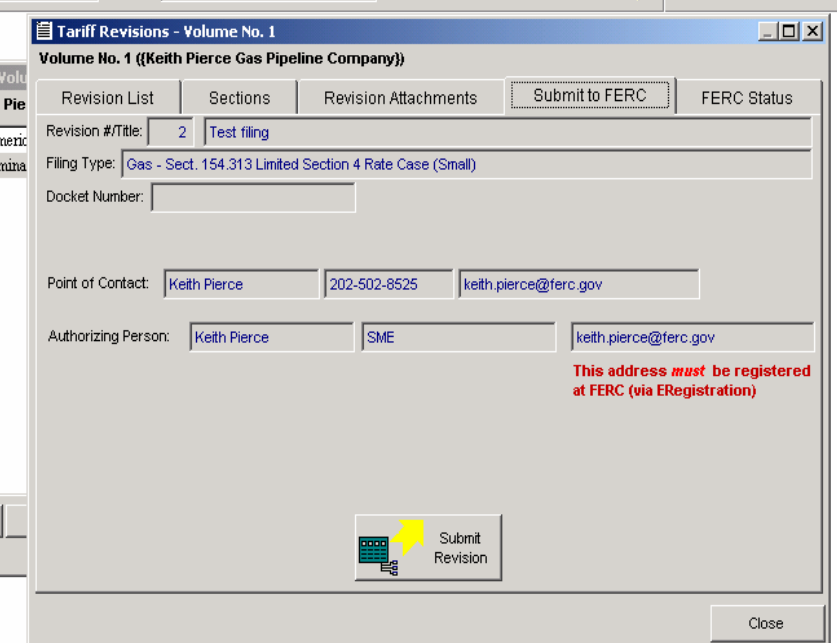

# Closing Comments

- eTariff includes licensed software components
	- – Once/twice a year upgraded components will require eTariff to be uninstalled/reinstalled
- eTariff should be an evolving software
	- –Comments on functionality and user interface invited
	- – etariff@ferc.gov
		- Explain idea/problem and suggested solution
		- Include screen shots in an attached document to help explain suggestion/problem
	- Most of eTariff upgrades will be automatic